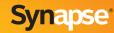

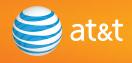

# Quick Start Guide

AT&T SB67030 Deskset AT&T SB67031 Deskset

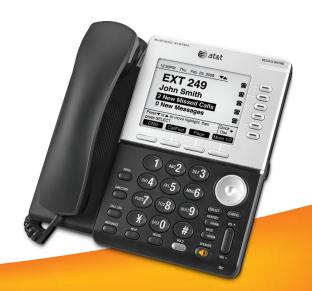

### **Deskset Overview**

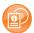

This page identifies and describes the main display and key groups for the Synapse® SB67030 and SB67031 Deskset. See the User's Guide at www.telephones.att.com/synapsequides for additional information.

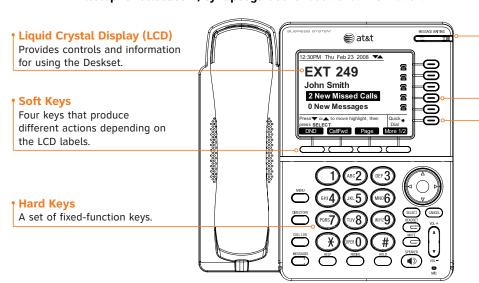

#### Voicemail Indicator

Lights when a new personal voice message or messages have been received. For systems that include the SB67050 ATA, also lights for Group Mailbox messages.

#### **Call Appearance**

Five keys that access active calls and held calls and initiate new calls.

#### **Quick Dial**

Provides easy access to frequently dialed numbers.

## Idle Screen Liquid Crystal Display (LCD)

This page identifies the basic elements and describes the call functions of the Liquid Crystal Display in the Idle screen. The Idle screen displays when the Deskset has AC power and no activity.

#### **Navigation Arrows**

Appear when pressing the  $\triangle$  or  $\nabla$  navigation key has an effect.

#### **↓** Time/Date

- The extension Number/Name
  The extension number and
  name for this deskset.
- New Missed Calls

Press **SELECT** when this is highlighted to display the name, number, and time of recently received calls.

New Messages

Press **SELECT** when this is highlighted to access the list of new voice messages.

Help Text

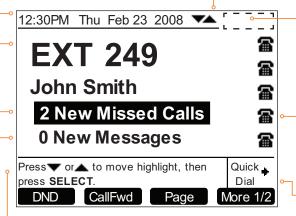

#### Status Display

DND, FWD ON - Feature enabled
< 5 min - Voicemail nearly full
VMFull - Voicemail full</pre>

**VMFull** – Voicemail full

ANS ON – Auto Answer enabled

10s – Audible Ring

Delay Enabled

### **Call Appearance Icons**

Show whether there is an active, conference or held call, or whether there is a location available for placing a call.

#### Quick Dial

Provides easy access to frequently dialed numbers.

This page illustrates an idle screen in Call Appearance mode. If your system has been configured for Line Appearance mode, your idle screen will not include all these elements. For more information, see the User's Guide

## Call Appearance Keys & Indicators

Five Call Appearance keys, their LEDs, and the icons on the display next to them reflect call status. For active, ringing and held calls, the Deskset presents a name and number next to a call appearance key during call activity. As you use the  $\triangle$  and  $\nabla$  navigation key to highlight different calls, the appropriate soft keys display.

#### Name and Number

If your company has caller ID service, the name and number of incoming calls appear. For outgoing calls, the phone number appears.

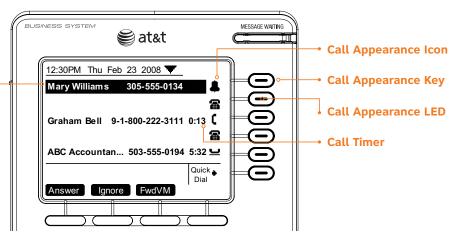

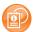

If your system has been configured for Line Appearance mode, keys and indicators function differently. For more information, see the User's Guide at www.telephones.att.com/synapsequides.

## Call Appearance Icons

The Deskset displays Call Appearance icons that show call status, and complement the LED status indications.

| Icon        | Status              | Description                                                                   | Icon | Status                | Description                                                |
|-------------|---------------------|-------------------------------------------------------------------------------|------|-----------------------|------------------------------------------------------------|
| <b>a</b>    | Available           | Displays for a free<br>Call Appearance.                                       | 4    | Ringing               | Flashes for incoming calls when there are other calls.     |
| C           | Off Hook            | Indicates you are dialing or are on a call.                                   | 2    | Silenced Ring         | Appears during an incoming call when the ringer is off.    |
| <b>&gt;</b> | Predial             | Indicates that you have pressed at least one digit key before going off hook. | _    | On Hold               | Indicates that a call is on hold.                          |
| CC          | Conference          | Shows for all calls on a conference.                                          | 造    | Conference<br>On Hold | Indicates that a conference call is on hold.               |
|             | Cordless<br>Handset | Indicates you are dialing or are on a call on the optional Cordless Handset.  | •    | Ringing               | Displays for incoming calls when there are no other calls. |
| 4           | Ringing             | Flashes for incoming ring group calls when there are other calls.             |      |                       | 5                                                          |

### Hard Keys

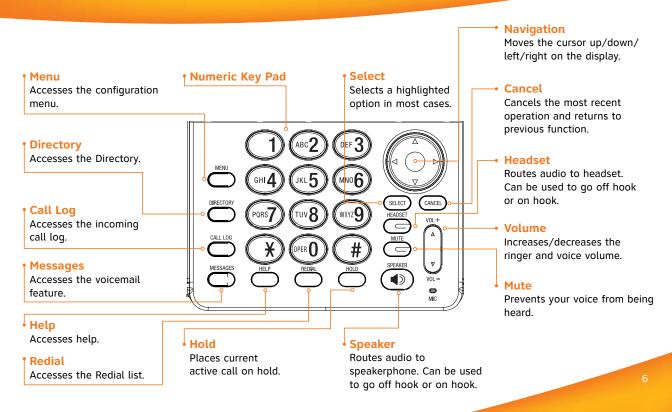

### Soft Keys

A set of four context-sensitive keys that provide functions based on the LCD display labels.

Soft keys such as More 1/2 indicate that there are more than four soft keys available. Numeric designation indicates current page. For example, More 1/2 indicates that you are on page one of two. The More 1/3 key indicates that you are on page one of three.

The example shows the soft key labels for the soft keys on the Idle screen

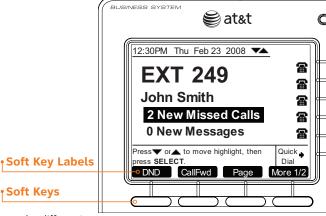

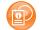

If your system has been configured for Line Appearance mode, different soft keys will be available. For more information, see the User's Guide at

www.telephones.att.com/synapseguides.

| DND     | Turns Do Not<br>Disturb on or<br>off. | CallFwd  | Turns Call<br>Forward on<br>or off. | Page     | Pages extensions.                | More 1/2 | Moves to<br>next set of<br>soft keys. |
|---------|---------------------------------------|----------|-------------------------------------|----------|----------------------------------|----------|---------------------------------------|
| ExtList | Goes to<br>Extension List.            | ParkList | Goes to<br>Park List.               | LocateHS | Makes Cordless<br>Handset ring.* | More 2/2 |                                       |

Soft Keys

<sup>\*</sup> Appears only when there is a SB67040 Cordless Handset registered.

### Deskset Menu

You can use the Deskset to set up many Deskset features. Access the Menu by pressing **MENU**, and then select options by scrolling down to an option and pressing **SELECT**, or by pressing the Dial-Pad key with that option number.

- Press 1 on the Dial Pad to display the Deskset Settings menu (Display, Sounds, and Preferred Audio).
- Press 2 to display the User Settings menu (Greetings, Call Forward All, Auto Answer, Voicemail Memory, Name Recording, Cordless Settings, and Password).

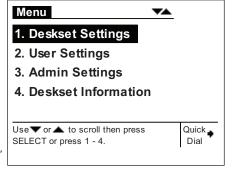

- Press 3 to display the Admin Settings menu (a System Administrator password is required).
- Press **4** to display the Deskset Information menu.

If your extension is the operator extension, press 5 to change the Auto Attendant settings.

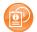

See the User's Guide at **www.telephones.att.com/synapseguides** for additional information on these features.

### Making a Call

You can make a call from the Deskset using Predialing, Live Dialing or from a list. To Predial, use the dial pad to enter a phone number and then go off hook. To Live Dial, go off hook, then dial a number. To make a call when viewing a list of numbers such as the Directory, Call Log, Redial or Messages lists, highlight the number and then press

#### To Predial a number:

- Enter the phone number using the dial pad. To call an outside number, dial 9, or whatever digit, if any, that must be dialed first.
- Lift the corded handset, press SPEAKER, HEADSET or the Call Appearance key associated with the Predial string to go off hook.
- 3. Answering an incoming call cancels the Predial Call Appearance.

#### To Live Dial a number:

- Go off hook from Idle.
- 2. Enter the number you want to dial. The Active Call screen displays.
  - To dial an outside number enter the digit 9, or whatever digit, if any, that
    must be dialed first.
  - After a second digit (not a 1) is entered, **EXLIST** will no longer be available.

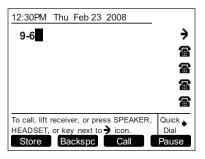

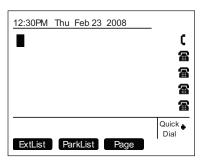

### Answering a Call

You can answer a call by lifting the corded handset, pressing the Answer soft key, pressing SPEAKER, pressing HEADSET, pressing the associated Call Appearance key, or you can set the Deskset to automatically answer after a delay.

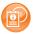

See the User's Guide at **www.telephones.att.com/synapseguides** for additional information on this feature.

Instead of answering, you can turn off the ringer by pressing Ignore or send the call directly to Voicemail by pressing FwdVM.

Once a call has been forwarded to Voicemail, you can listen to the message the caller is leaving by pressing Listen.

During Voicemail recording, you can also press Clear to return to the idle screen or press Answer to answer the call.

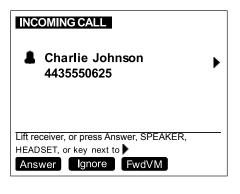

### Managing a Call

The Deskset Call Management functions begin with the Active Call screen.

The table shows the soft key labels for the soft keys that appear after a call is answered.

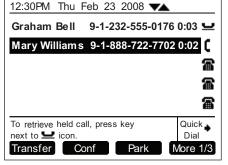

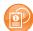

If your system has been configured for Line Appearance mode, a different set of soft keys will be available. For more information, see the User's Guide at **www.telephones.att.com/synapseguides**.

| Transfer | Initiates<br>transfer of<br>a call. | Conf     | Initiates a conference call. | Park | Parks a call.     | More 1/3 | Moves to<br>next set of<br>soft keys. |
|----------|-------------------------------------|----------|------------------------------|------|-------------------|----------|---------------------------------------|
| DND      | Initiates<br>Do Not<br>Disturb.     | CallFwd  | Initiates Call<br>Forward.   | Page | Initiates a page. | More 2/3 | -                                     |
|          |                                     | ParkList | Displays<br>Park List.       |      |                   | More 3/3 |                                       |

### Creating a Conference Call

The Deskset can conference up to two calls to create a three-party conference call. The calls may be two external calls or two internal calls, or one external and one internal call. Only one conference can exist at a time at a Deskset.

#### To create a conference call:

- Establish the first call, Call A. You may establish Call A through direct dialing, from the Extension list, Call Log, Redial list, Park list, Directory, Quick Dial or by taking a held call off hold.
- 2. Press Conf . Call A will be placed on hold.
- 3. Establish the second call, Call B, and Join? appears. You may establish Call B through direct dialing, from the Extension list, Call Log, Redial list, Park list, Directory, Quick Dial or by taking a held call off hold.
- 4. Press Join?
- 5. The selected parties will now join you in a conference.

### Paging

You can page all other extensions, or, if the System Administrator has created them, you can page groups of other extensions (Paging Zones). Paging is available from Idle or from a held call.

#### To page extensions:

- 1. From Idle or from a held call, press More until you see Page.
- 2. Press Page . The Paging Zones screen displays with a Page All option, and any Paging Zones that the Administrator has created.

NOTE: If your system includes the optional SB67050 ATA with an overhead paging device attached, overhead paging entries may appear in the list of Paging Zones.

- 3. To continue, highlight All Extensions or the name of the desired Paqing Zone, and press Start.
  - An extension on an active call does not receive the page.
  - If you go off hook during an incoming page by lifting the corded handset or pressing a Call Appearance key, any incoming page is terminated on your extension.
- 4. When finished, press EndPage to return to the Idle screen.

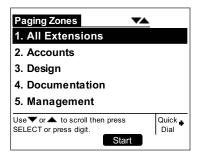

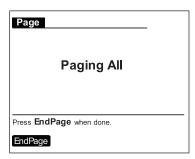

### Call Transfer/Do Not Disturb Setup

#### To transfer a call:

- 1. From the Active Call Screen, if necessary, press More until you see Transfer.
- 2. Press Transfer. The Active Call is placed on hold.
- 3. Dial a number or access an entry from the Directory, Call Log, Extension list, or Messages list and press You can also transfer to a parked or held call, by accessing it and pressing **SELECT**. If desired, you can announce the transfer.
- To complete the transfer, press Tier?. The Call Transferred screen displays for two seconds.

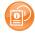

See the User's Guide at **www.telephones.att.com/synapseguides** for additional transfer functions.

#### To enable or disable Do Not Disturb (DND):

- 1. From the Idle Screen, press More until you see DND.
- To enable DND press DND
- 3. To confirm DND, press Confirm. DND ON appears in the top right of the display.
- 4. To disable DND from the Idle screen, press DND.

### Accessing Voicemail

To display the New Message list, from the Idle screen, highlight # New Messages and press **SELECT**. To view the entire message list, press **MESSAGES**. You will be prompted to enter your password if you have created one.

NOTE: If your system includes the optional SB67050 ATA with Group Mailboxes enabled, a list of the group mailboxes appears. If Voicemail Distribution is enabled at your Deskset, a screen appears, allowing you to choose to listen to your messages by pressing Listen.

Messages ▼ 1/3 ▲  $(\mathbf{I})$ Graham Bell 10:17a **4**305-555-0134 ▶ Feb 23 100 Private 8:05 a Mary Williams Feb 14 Press T for next or for previous Quick \_ Dial message. More 1/3

Once a new message is played, the new message count will go down by one. If there are no new messages, O New Messages displays.

| Play   | Plays a<br>message.                   | DelMsg | Deletes<br>highlighted<br>message. | Call    | Dials the<br>highlighted<br>entry.         | More 1/3 | Moves to<br>next set of<br>soft keys. |
|--------|---------------------------------------|--------|------------------------------------|---------|--------------------------------------------|----------|---------------------------------------|
| FwdMsg | Initiates<br>forwarding a<br>message. | DelAll | Deletes all<br>messages.           | PlayAll | Plays all<br>messages.                     | More 2/3 |                                       |
| MrkNew | Marks<br>highlighted<br>msg as new.   |        |                                    | ClerNew | Clears the new icon (!) from all messages. | More 3/3 |                                       |

### Accessing Call Log

To display the New Calls, from the Idle screen, highlight # New Missed Calls and press **SELECT**.

A new call record will no longer be considered new once it has been highlighted. Reviewing a new call reduces the count by one.

To view the entire Call Log press CALL LOG.

If the caller left a voicemail message, indicated by tape icon, you may play the message from the Call Loq list or from Call Loq details.

| Call Log                               | ▼ 1/7       | _                |
|----------------------------------------|-------------|------------------|
| John Charlie<br><b>∢</b> 305-555-0134▶ |             | 10:17a<br>Feb 23 |
| Mary Jane                              | NEW         | 9:55a            |
| Unknown Caller                         | NEW         | 💵 12:31p         |
| 503-555-0194                           | NEW         | 4:23p            |
| 555-0134                               |             | Jan 27           |
| 443-555-0625                           |             | 📭 Jan 22         |
| Press ◀ or ▶ for dialin                | ng options. | Quick Dial       |
| PlayMsg Delete                         | Call        | More 1/3         |

†Tape Icon

| PlayMsg | Plays a<br>message.*                       | Delete | Deletes<br>highlighted<br>entry. | Call    | Dials<br>highlighted<br>entry.        | More 1/3 | Moves to<br>next set of<br>Soft Keys. |
|---------|--------------------------------------------|--------|----------------------------------|---------|---------------------------------------|----------|---------------------------------------|
| Store   | Stores<br>number<br>in local<br>directory. | DelAll | Deletes all<br>entries.          | ClerNew | Clears the NEW icon from all entries. | More 2/3 |                                       |
| Details | Shows details<br>for highlighted<br>entry. |        |                                  |         |                                       | More 3/3 |                                       |

<sup>\*</sup>Appears only when there is a message.

### Directory

The Directory consists of other Deskset Extension numbers, your own Personal entries, and System entries that only the System Administrator can add and edit. You can add up to 50 Personal entries to your Deskset Directory.

Within the Directory, you can press a Dial-Pad key (see Dial Pad Entry on page 18) to see the first name that starts with the first letter on that key. If there is no match, the set displays the next entry in the alphabetical list. You can also use the  $\triangle$  and  $\nabla$  navigation keys to scroll through the Directory.

| Directory                                          | ▼ 13/48 ▲                                        |  |  |  |  |
|----------------------------------------------------|--------------------------------------------------|--|--|--|--|
| Graham Bell<br>9-1-800-222-3111                    | Personal                                         |  |  |  |  |
| Heather Phillips                                   | 9-1-732-555-7318                                 |  |  |  |  |
| lan Stevens                                        | 9-1-604-555-0184                                 |  |  |  |  |
| John Lee                                           | 9-503-555-0194                                   |  |  |  |  |
| John Smith                                         | 249                                              |  |  |  |  |
| Karl Anders                                        | 204                                              |  |  |  |  |
| Use ▼ or ▲ to scroll of quick search.  New LastNme | r use dial pad for Quick<br>Dial  Call  More 1/3 |  |  |  |  |

| New  | Creates a<br>new personal<br>entry. | FirstNme<br>LastNme | Toggles First<br>and Last<br>Name sort. | Call | Dials highlighted entry.                  | More 1/3           | Moves to<br>next set of<br>soft keys. |
|------|-------------------------------------|---------------------|-----------------------------------------|------|-------------------------------------------|--------------------|---------------------------------------|
| Edit | Edits<br>highlighted<br>entry.      | Delete              | Deletes<br>highlighted entry.           | List | Opens the sort options menu in Directory. | More 2/3  More 3/3 |                                       |

## Dial Pad Entry

Dial pad data entry allows you to use the dial pad to enter alphabetical characters into a text field.

Press a dial pad key repeatedly to display first the upper case letters for that key, then the digit, and then the lower case letters for that key in sequence. Pressing the key further will cycle through the sequence again.

The pound (#) and star (\*) keys have been assigned special characters. Pressing these keys will cycle through each special character in the order shown in the table below.

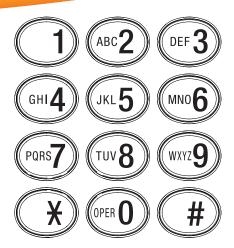

| Key Press | First | Second | Third | Fourth | Fifth | Sixth |
|-----------|-------|--------|-------|--------|-------|-------|
| Special   | #     | ,      | ,     | -      | •     | &     |
| Character | *     | ?      | !     | /      | (     | )     |

### Using the Directory

#### To create a new Directory entry:

- To display the Directory list, press **DIRECTORY**.
- 2. To display the Personal Entry screen, press New
- 3. Fill in the First Name, Last Name and Phone # fields using the dial pad data entry. For outside calls, start with a **9**, or whatever your system administrator said is necessary, in the Phone # field.
- 4. To return to the Directory list, press Save.

#### To search for a list entry:

- 1. Display the Directory list by pressing **DIRECTORY**.
- To search for either an exact match or the closest match, press the dial key that contains the first letter of the name you are looking for. Keep pressing the dial key until the letter you are seeking appears. For example, press 5 twice for "Kenneth."

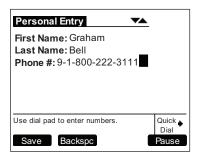

### Remote Voicemail Access Card

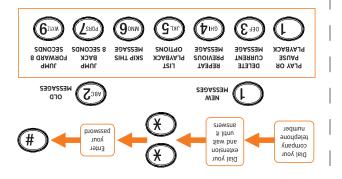

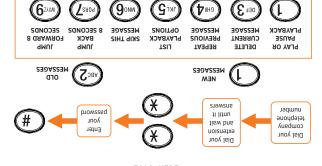

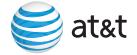

Synapse® Deskset Personal Voicemail Access Card

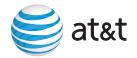

Synapse® Deskset Personal Voicemail Access Card

© 2009-2011 Advanced American Telephones. All rights reserved. AT&T and the AT&T logo are trademarks of AT&T Intellectual Property licensed to Advanced American Telephones, San Antonio, TX 78219.

© 2009-2011 Advanced American Telephones. All rights reserved. AT&T and the AT&T logo are trademarks of AT&T Intellectual Property licensed to Advanced American Telephones, San Antonio, TX 78219.

### Remote Voicemail Access Card

```
 To return to the Main Menu, press star once (*).

    To jump forward 8 seconds, press 9.

    To jump back 8 seconds, press 7.

    To skip this message, press 6.

    To repeat the previous message, press 4.

    To delete the current message, press 3.

    To play or pause playback, press 1.

            Select one of the following options:
```

To stop message playback, press 5.

To listen to old messages, press 2.

To listen to new messages, press 1.

Immediately press star twice (\*\*).

To access personal voicemail remotely:

You have the following options as illustrated on the

If you have created a voicemail password, enter it.

Dial your extension and wait until it answers. Dial your company telephone number.

```
    To play or pause playback, press 1.

                  Select one of the following options:

    To stop message playback, press 5.

    To listen to old messages, press 2.

    To listen to new messages, press 1.

  You have the following options as illustrated on
                                   Press pound (#).
If you have created a voicemail password, enter it.
                  Immediately press star twice (**).
     Dial your extension and wait until it answers.
            Dial your company telephone number.
              To access personal voicemail remotely:
```

• To return to the Main Menu, press star once (\*).

To jump forward 8 seconds, press 9.

To repeat the previous message, press 4.

To delete the current message, press 3.

To jump back 8 seconds, press 7.

To skip this message, press 6.

the front.

٦.

٦.

.ε

٦.

Τ.

٦.

Τ.

front.

Press pound (#).

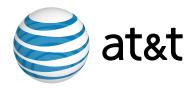

**NOTE:** For customer service or product information, contact your installer at the number on the cover of this guide. If your installer is unavailable, visit our website at **www.telephones.att.com/smb** or call **1** (888) **916-2007**. In Canada dial **1** (888) **883-2474**.

© 2009–2011 Advanced American Telephones. All Rights Reserved. AT&T and the AT&T logo are trademarks of AT&T Intellectual Property licensed to Advanced American Telephones, San Antonio, TX 78219. Synapse® is a registered trademark of Advanced American Telephones.

Printed in China Issue 15.0 8/11